# **Das GemeindeGIS mit dem Core-Client**

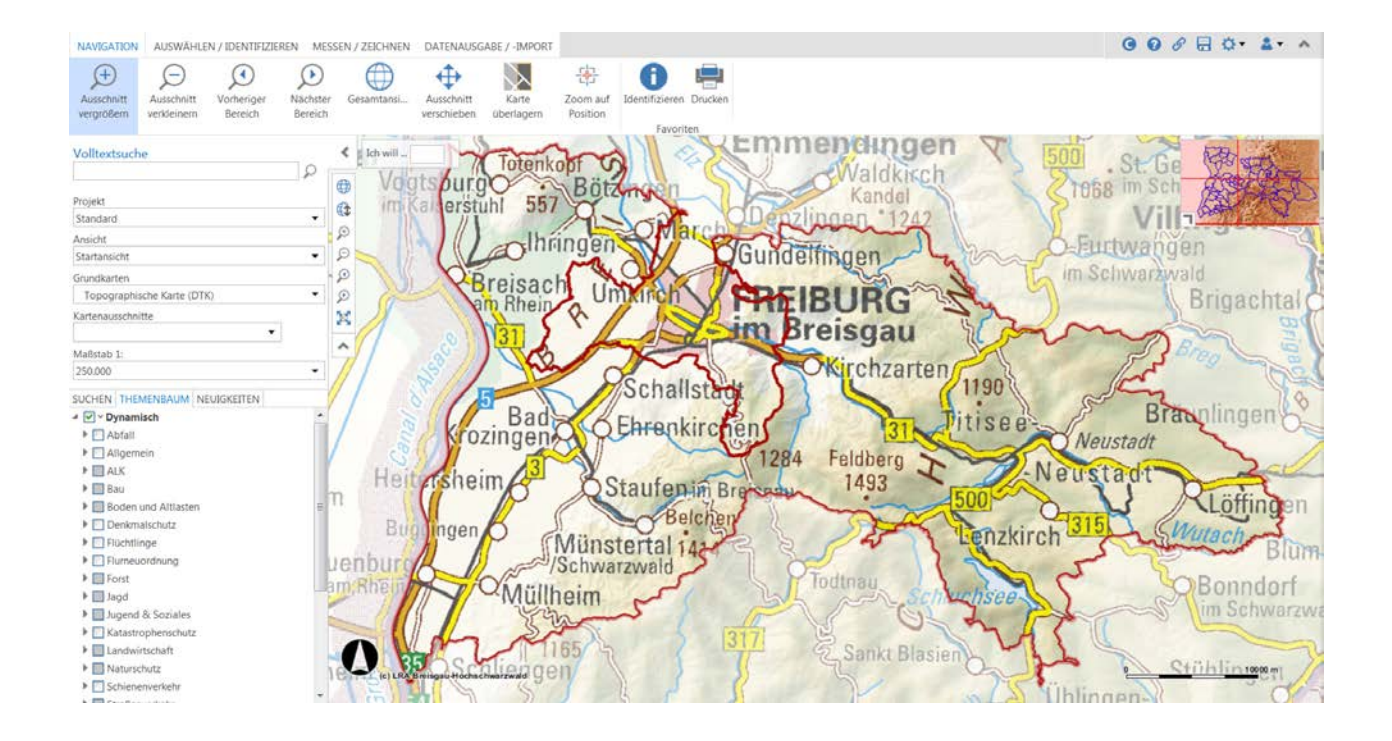

**WebOffice Version 10.X** Stand: Dezember 2018

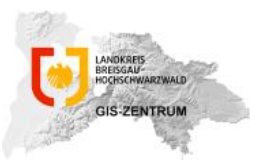

GIS-Zentrum beim Fachbereich Digitalisierung und IT Landratsamt Breisgau-Hochschwarzwald Tel.: 0761 2187-1366 [gis@lkbh.de](mailto:gis@lkbh.de)

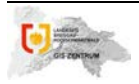

# **1. Allgemeines zum WebOffice Core-Client**

Der neue WebOffice-Core-Client basiert auf html und JavaScript und löst den bisherigen Ihnen bekannten html-Client ab. Nur Werkzeuge, welche wirklich genutzt werden, sind aktuell sichtbar. Dies nennt man kontext-sensitiv. An der Ausführung der Werkzeuge selbst ändert sich nichts. Durch die neuen benutzerdefinierten Multifunktionsleisten und die Zusammenstellung von "Schnellfunktionen" ist es möglich, direkter an die gewünschten Resultate zu kommen. Die Karte bleibt dennoch immer im Fokus der Anwendung. Die folgenden Seiten geben Ihnen einen Überblick darüber, was im neuen Core-Client anders ist und machen es Ihnen möglich, sich schnell darin zu orientieren.

# **2. Aufbau**

Die Startseite im Core-Client sieht wie folgt aus und teilt sich in fünf Bereiche:

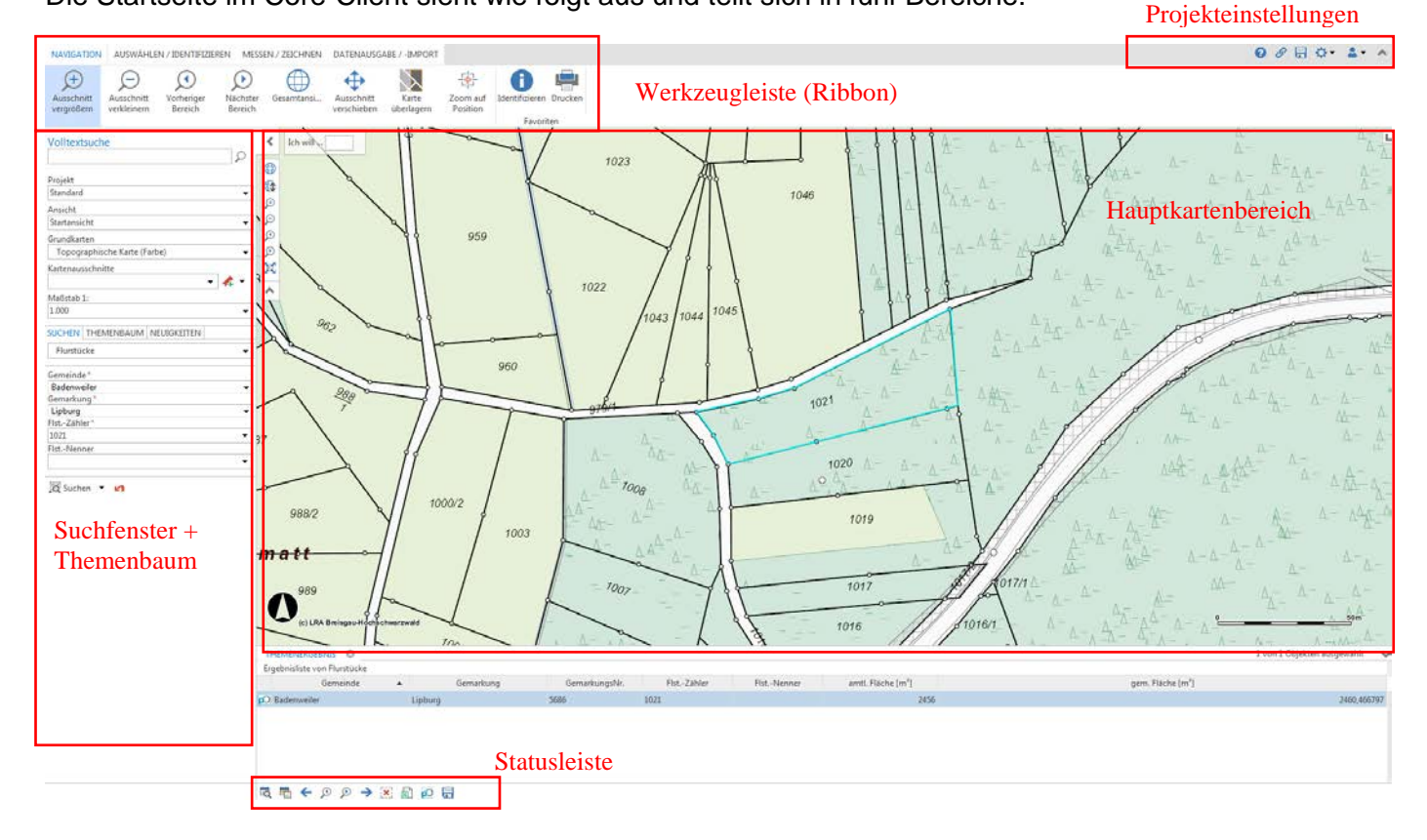

*Neu:* Viele Möglichkeiten bietet jetzt ein Rechtsklick mit der Maus innerhalb des Hauptfensters. Die wichtigsten Funktionen werden hier gebündelt dargestellt und stehen somit schnell zur Verfügung:

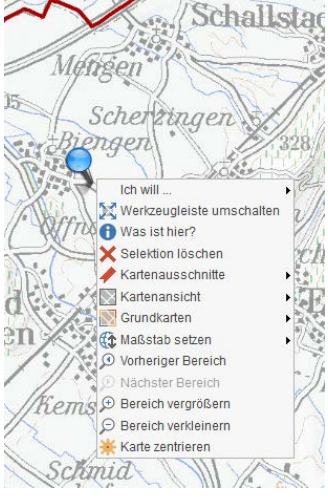

Seite 2 von 8

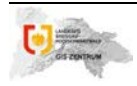

# **2.1 Was ist neu im Hauptkartenbereich?**

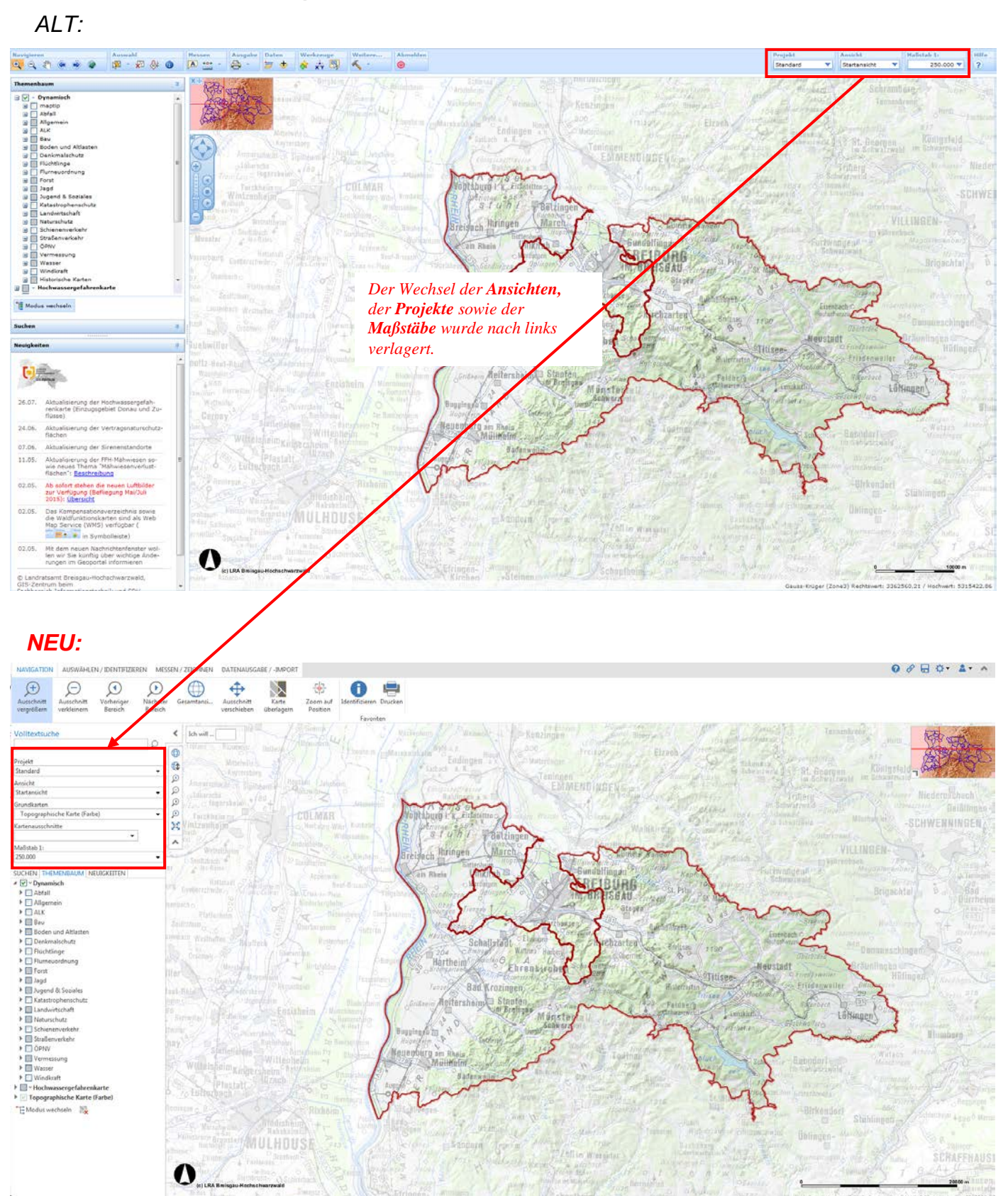

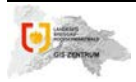

## *Zu den "Schnellfunktionen/Navigationselementen"*

Im Hauptkartenbereich, oben links, befindet sich der Bereich der *Schnellfunktionen*. Er beinhaltet Funktionen, welche häufig genutzt werden und schnell in einem Projekt gefunden werden sollten.

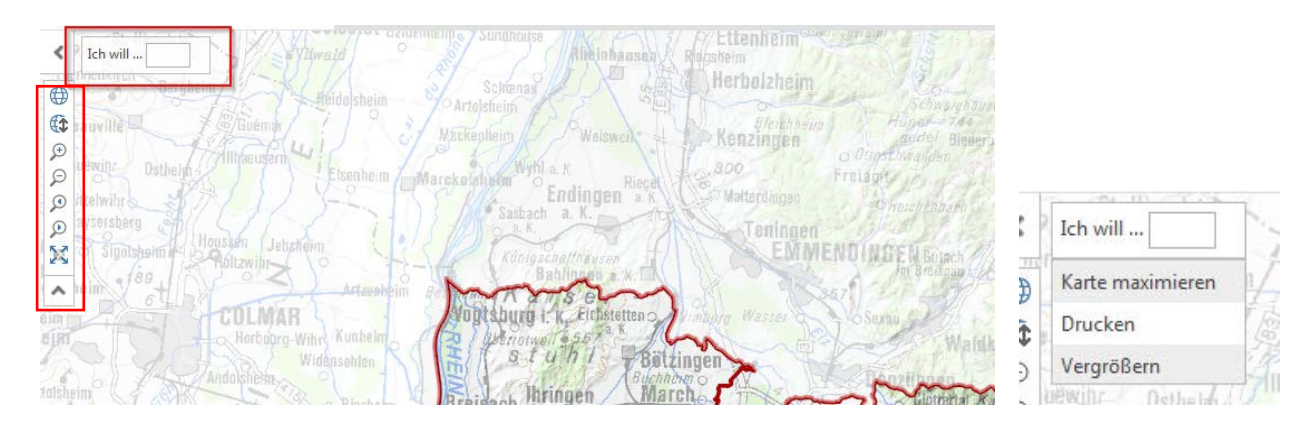

Die Benutzung der Schnellfunktionen erfolgt durch Klick auf die *Ich will ...* Box. Durch den Klick werden alle konfigurierten Schnellfunktionen für das Projekt aufgelistet und können ausgewählt werden. Dort sind ebenfalls die häufigsten *Navigationselemente* sowie der Maßstabsregler gebündelt.

# **2.2 Die Werkzeugleiste**

*Die Werkzeugleiste* wurde erneuert. Diese kombiniert jetzt das klassische Menü und die Toolbar zu einer einzigen Menüreihe am oberen Rand der Anwendung. Dadurch ist es möglich, die benötigten Befehle leichter zu finden.

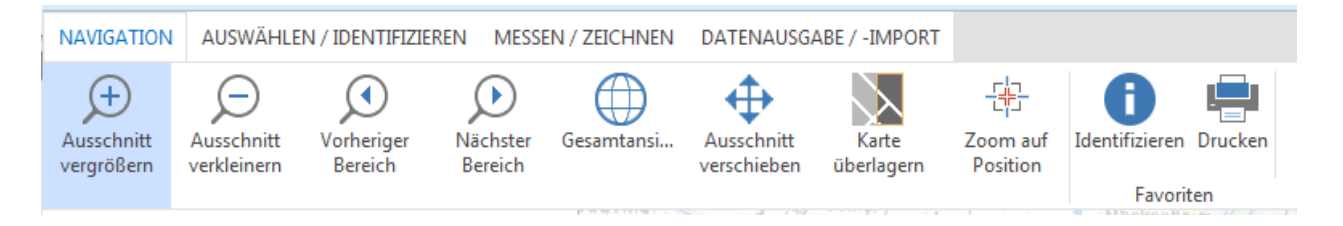

#### *Dynamische Registerkarten*

Bei einigen Funktionen innerhalb der Werkzeugleiste werden weitere Registerkarten dynamisch eingeblendet. Diese sind durch die Schließbarkeit der Registerkarte erkennbar.

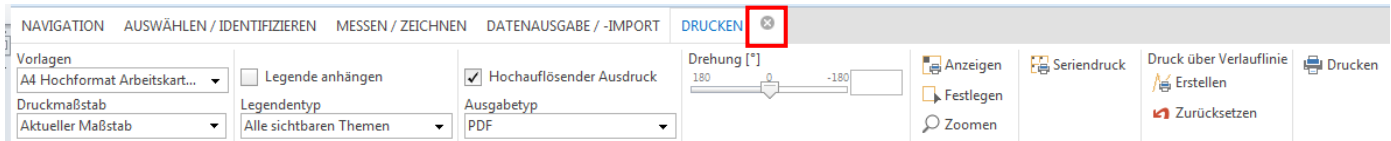

Im Bereich der *Messen/Zeichnen*-Werkzeuge bietet der Core-Client zum einen die Möglichkeit eines *Punkt- und Linienfangs.* Der Linienfang ist standardmäßig eingeschaltet.

Fangpunkte werden als blaue Punkte angezeigt. Diese werden rot, sobald sie sich innerhalb der Fang-Toleranz befinden.

Zum anderen können Sie aus unterschiedlichen *Linienarten* auswählen (gestrichelt, gepunktet):

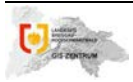

 **GemeindeGIS: Core Client – Was ist neu?**

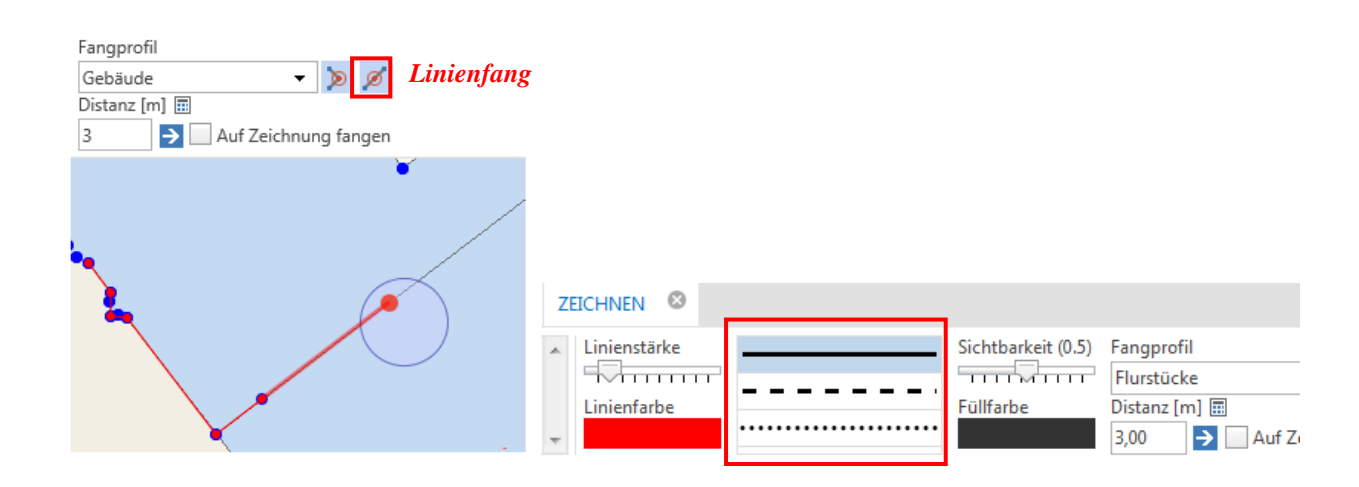

# *Neuigkeiten beim Drucken*

Sie können nun über den Button *Festlegen* einen **beliebigen Druckmaßstab** auswählen! Der aufgezogene Druckbereich richtet sich dann automatisch an das Format der Druckvorlage.

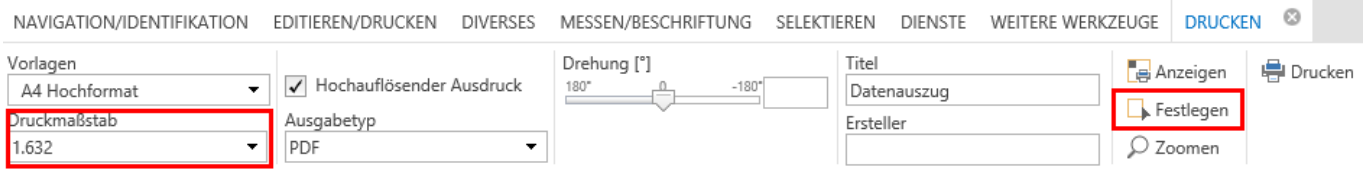

# **2.3 Suchfenster und Themenbaum**

Im linken Bereich des Core-Clients sind unter der Volltextsuche, Projekt-, Ansicht- und Maßstabsanzeige die Suche, der Themenbaum und das Neuigkeiten-Fenster als einzelne Reiter aufgebaut, die je nach Bedarf angeklickt und aktiviert werden können.

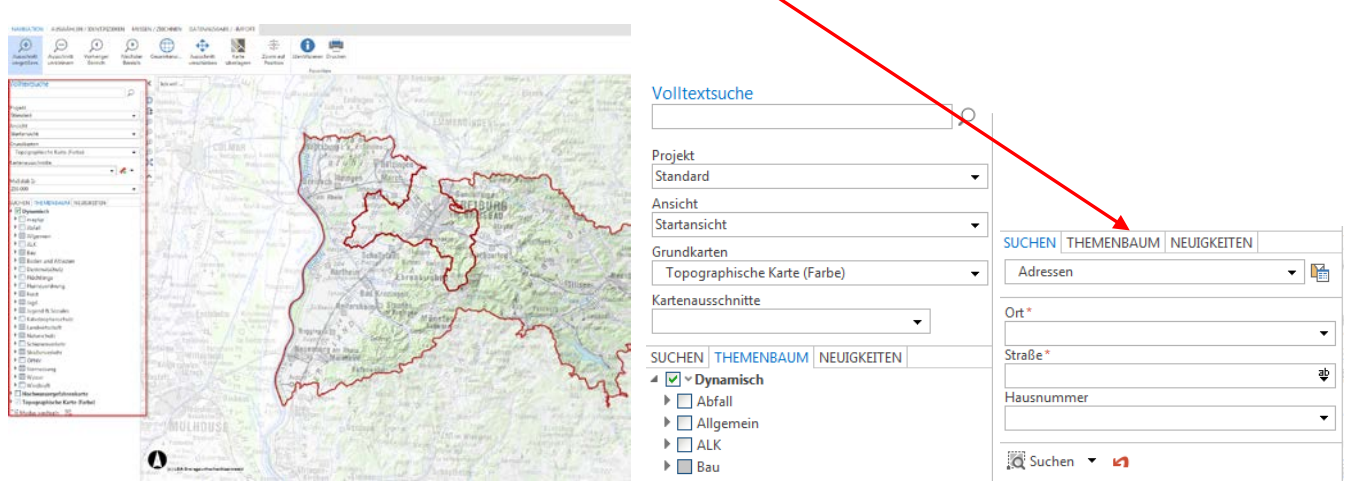

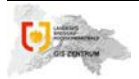

#### *Grundkarten nach Bedarf wechseln*

Ebenfalls links platziert ist eine weitere Neuigkeit des Core-Clients: der **Grundkartenwechsel**. Sie können unter mehreren hinterlegten Hintergrundkarten aus dem Drop-Down-Menü bei *Grundkarten* die gewünschte und passende Karte auswählen:

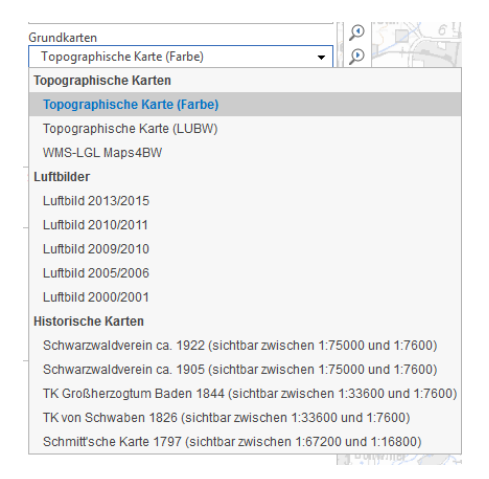

#### *Wechsel der Legende*

Bei ausgewählten Themen können Sie die *Symbologie dynamisch* ändern. Rufen Sie dazu das entsprechende Projekt auf und öffnen Sie den Themenbaum. Es erscheint ein entsprechendes Symbol vor dem Namen des jeweiligen Layers. Nach Klick auf dieses Symbol erscheint ein Kontextmenü mit mehreren Interaktionsmöglichkeiten:

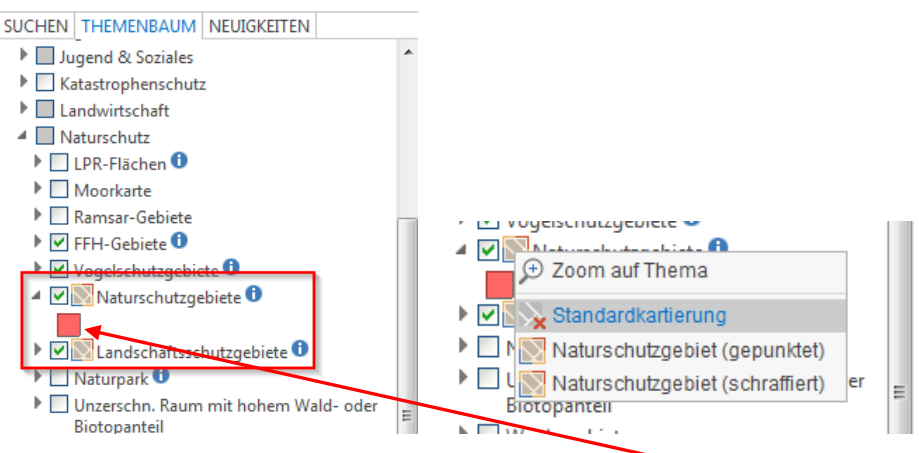

#### *Anwendungsbeispiel*

Wenn Sie das entsprechende Projekt aufrufen, wird Ihnen zunächst die definierte *Standardkartierung* präsentiert. Die entsprechend Symbologie ist auch im Themenbaum ersichtlich. Bei einem Wechsel der Symbologie wird diese sofort im Kartenbild und im Themenbaum dargestellt:

 $\triangleright$   $\triangleright$  FFH-Gebiete  $\boldsymbol{0}$ ▶ Vogelschutzgebiete <sup>●</sup>  $\blacksquare$ Naturschutzgebiete  $\blacksquare$ **N**<br>Mandschaftsschutzgebiete O  $\blacktriangleright \Box$  Naturpark  $\Theta$ 

- → Naturpark<br>→ Unzerschn. Raum mit hohem Wald- oder<br>Biotopanteil
- $\blacktriangleright \Box$  Wuchsgebiete
- $\blacksquare$  Schienenverkehr  $\triangleright$   $\triangleright$  Betriebsstellen
- $\triangleright$   $\triangleright$  Bahnübergänge
- $\triangleright$   $\triangleright$  Kilometrierung
- $\triangleright$   $\triangleright$  Tunnel

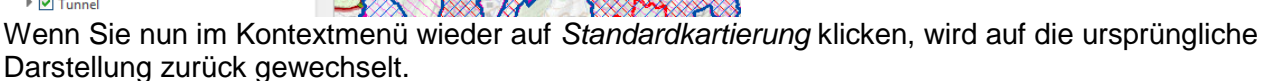

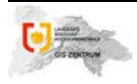

#### **2.4 Suchergebnisleiste**

Die Suchergebnisleiste befindet sich am unteren Bildschirmrand. Sie wird je nach Verwendung aktiv (z.B. Tabellenaufruf) und ermöglicht Ihnen diverse Funktionen zum aktuellen Sachverhalt auszuführen.

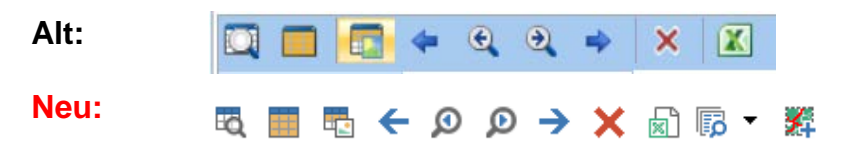

#### **2.5 Projekteinstellungen**

Die Projekteinstellungen befinden sich im rechten oberen Bereich des Core-Clients direkt neben der Multifunktionsleiste. Sie beinhalten wichtige Schnellfunktionen und Einstellungen:

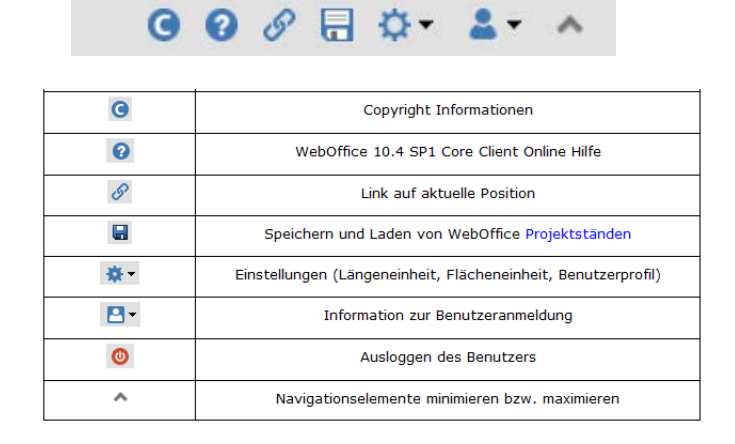

#### *Projektstände*

Sie können den aktuellen Status des Core-Clients als Favorit im Browser abspeichern und wieder laden. Der Status beinhaltet dabei folgende Informationen: *Kartenausschnitt (Position und Maßstab)*, *Kartenansicht* und *Beschriftungen.* Dies geschieht im Core-Client durch Aktivieren des Diskettensymbols im oberen rechten Fensterbereich.

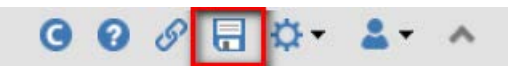

Sobald Sie einen Favoriten hinzufügen wollen, ändert sich das Aussehen des Werkzeugfensters und es stehen mehrere Möglichkeiten zur Verfügung. Wenn bereits Projektstände vorhanden sind, werden diese in der ersten Box aufgelistet. Diese können dann entweder gelöscht oder hinzugefügt werden. Außerdem kann ein neuer Name für einen Projektstand gespeichert werden. Sie können aber nur die Projektstände löschen oder laden, die von Ihnen selbst erzeugt wurden. Ebenso können Sie auch hochgeladene lokale Geodaten permanent abspeichern, wodurch diese auch nach der aktuellen Sitzung verfügbar sind.

Mit dem Klick auf *Favorit Erstellen* kann der Projektstatus als Favorit im Browser hinzugefügt werden.

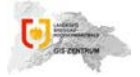

#### **GemeindeGIS: Core Client – Was ist neu?**

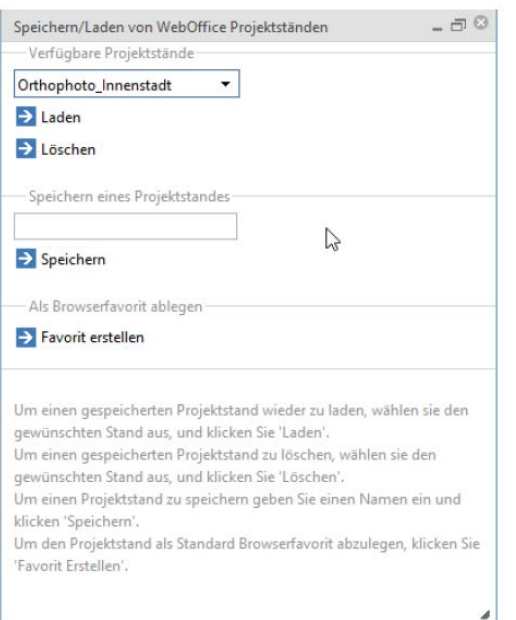

Eine gute Übersicht über alle Werkzeuge und Funktionen finden Sie auch in der Onlinehilfe

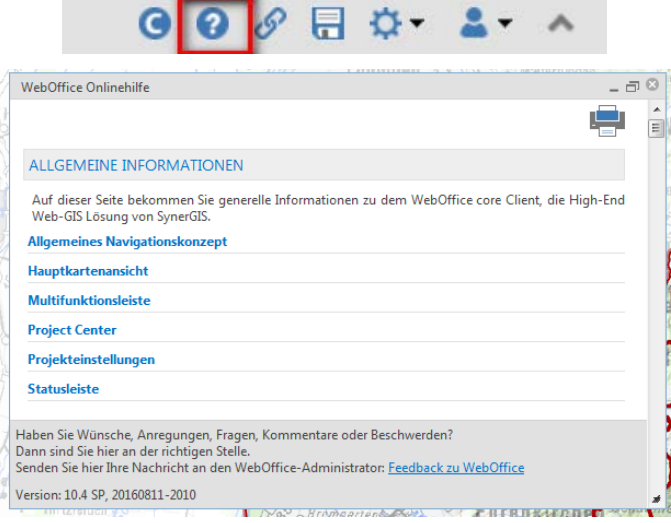

# **Das Team des GIS-Zentrums wünscht Ihnen viel Spaß beim Entdecken und steht Ihnen bei Fragen gerne zur Verfügung!**